# **Configure Secure Client GUI Language**

## **Contents**

**Introduction Prerequisites Requirements** Components Used **Configure** Check current system locale Configure system locale Verify the GUI language **Troubleshoot** 

## **Introduction**

This document describes how to change the language of Secure Endpoint GUI.

## **Prerequisites**

### **Requirements**

Cisco recommends that you have knowledge of these topics:

- Cisco Secure Endpoint
- $\bullet$  Windows OS

### **Components Used**

- Secure Endpoint 8.0.1
- $\bullet$  Windows 10 21H2
- $\bullet$  Windows 11 21H2

The information in this document was created from the devices in a specific lab environment. All of the devices used in this document started with a cleared (default) configuration. If your network is live, ensure that you understand the potential impact of any command.

## **Configure**

With the introduction of Secure Client (Secure Endpoint 8) there is the possibility to display GUI in one of the listed languages (the list is subject to change, please verify Release Notes for supported languages):

- Czech
- Dutch
- French
- German
- Hungarian
- Italian
- Japanese
- Korean
- Polish
- Portuguese
- Russian
- Simplified Chinese
- Spanish
- Traditional Chinese

#### **Check current system locale**

Check System Locale in Windows. Open Run application and execute **msinfo32** to open System Information:

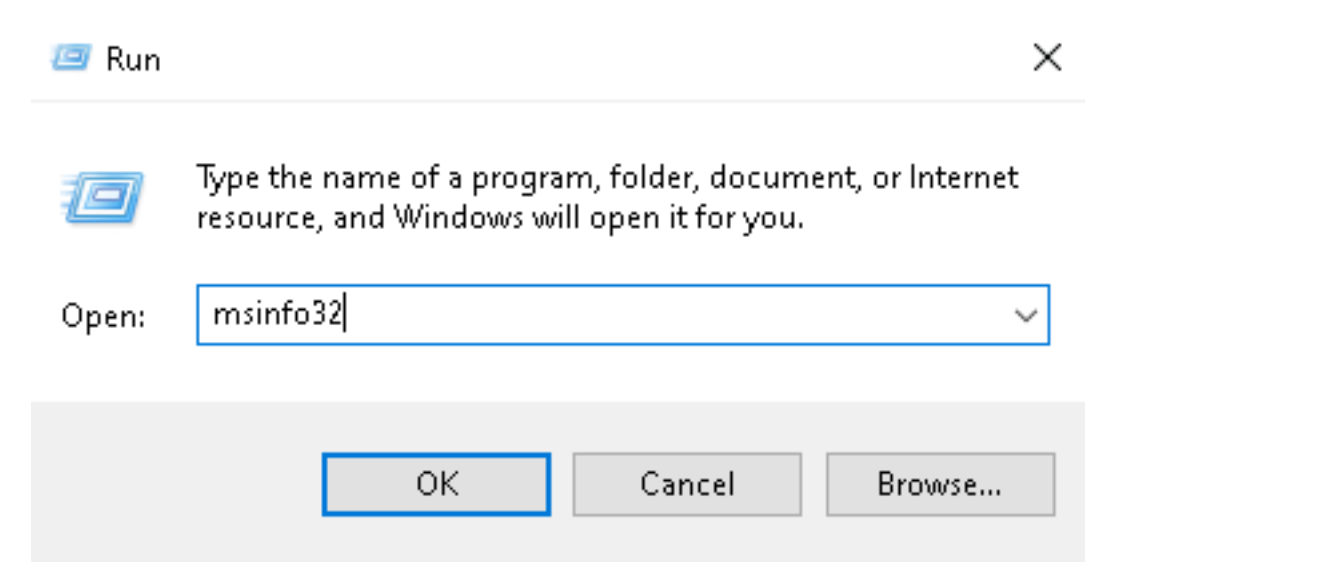

Within System Information window, you can see System Locale under **System Summary > Locale**:

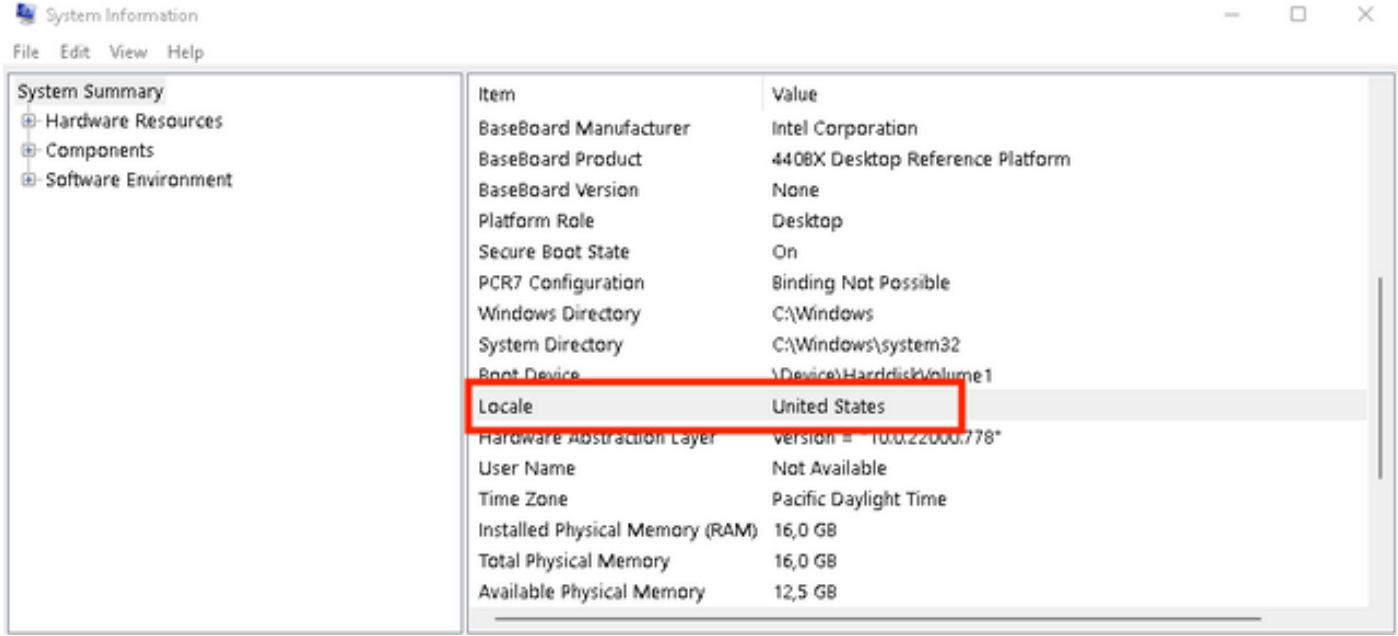

Secure Endpoint UI is displayed in English:

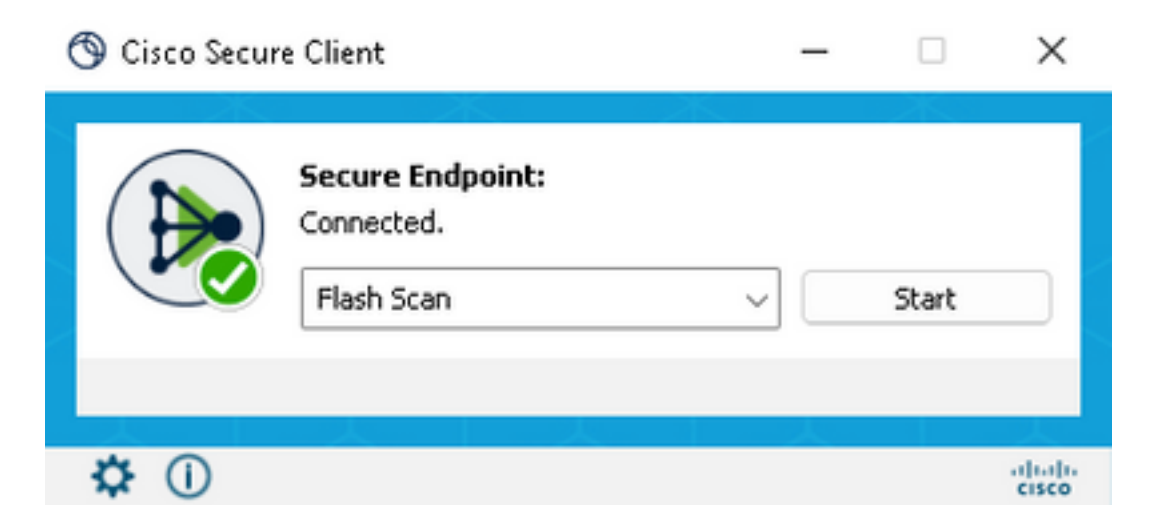

#### **Configure system locale**

To change Secure Endpoint language, we need to change System Locale. The same procedure applies to Windows 10 and Windows 11.

It can be done in **Control Panel > Region > Administrative > Change system locale**

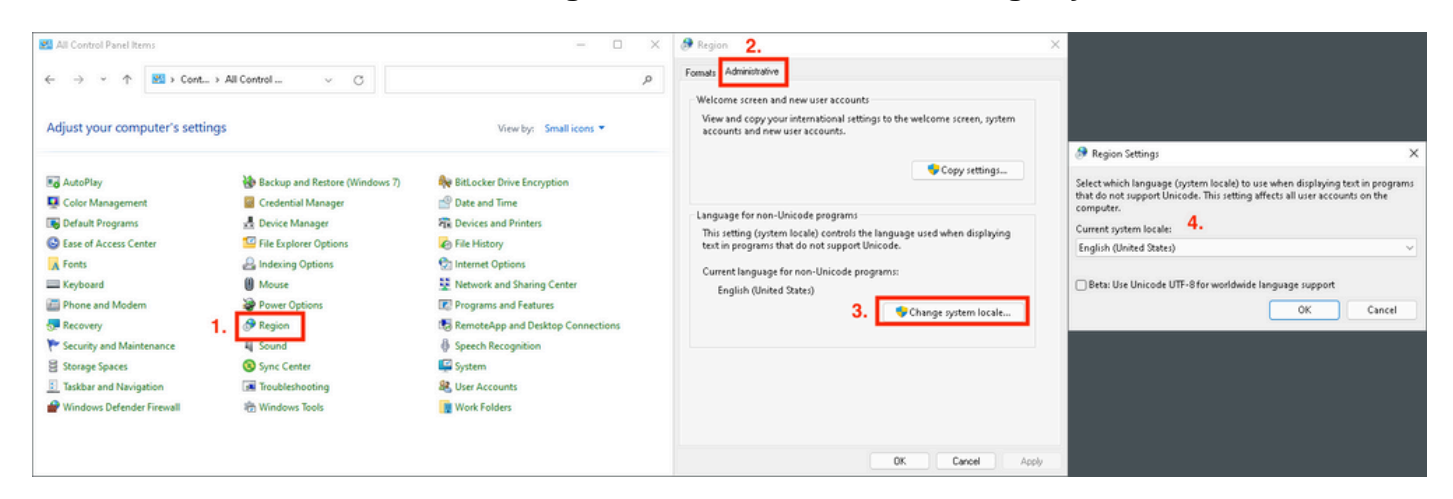

**Caution**: Change of System Locale requires a reboot.

#### **Verify the GUI language**

This example shows what happens after the change of System Locale to German:

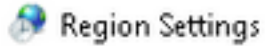

Select which language (system locale) to use when displaying text in programs that do not support Unicode. This setting affects all user accounts on the computer.

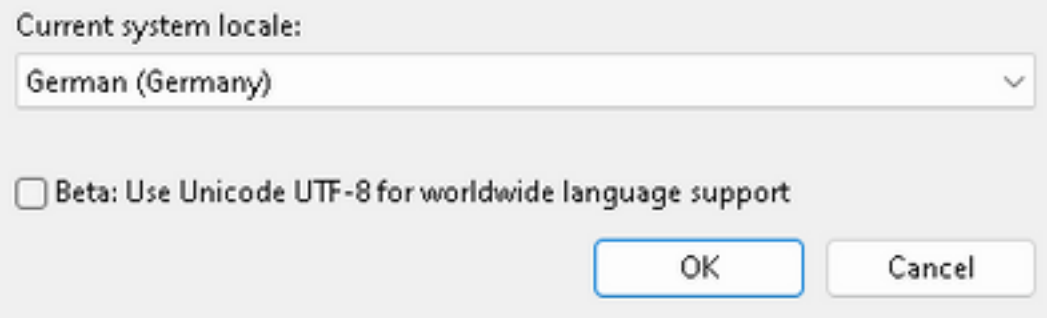

After the reboot we verify Locale in System Information:

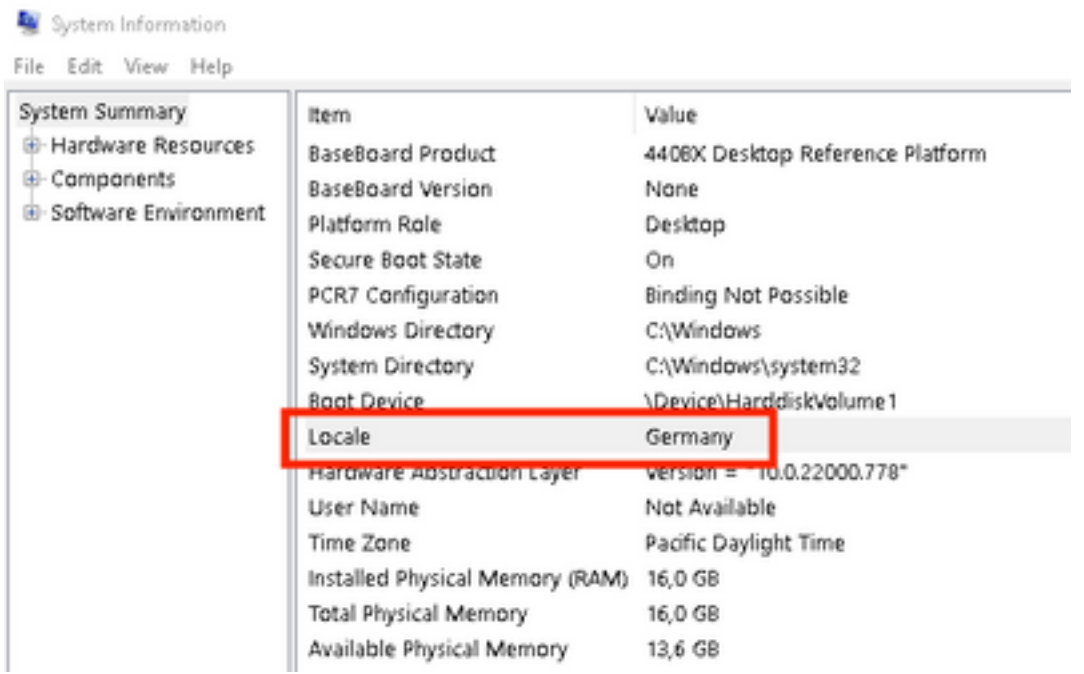

#### We also check GUI of Secure Endpoint:

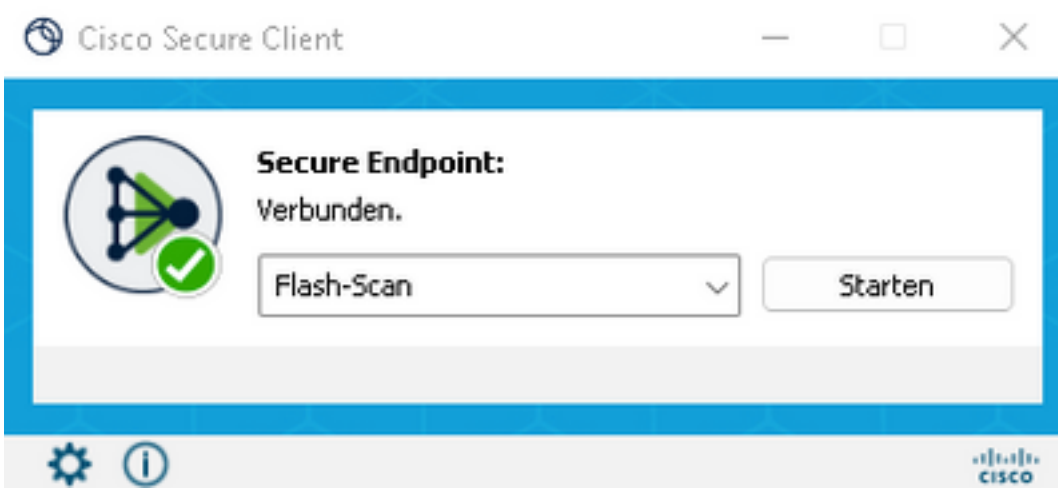

# cisco SECURE **Secure Client**

C Copyright 2004 - 2022 Cisco Systems, Inc. All Rights Reserved

Nutzungsbedingungen

Datenschutzerklärung

Anmerkungen und Haftungsausschlüsse

Drittanbieterlizenzen und -benachrichtigungen

Installierte Module:

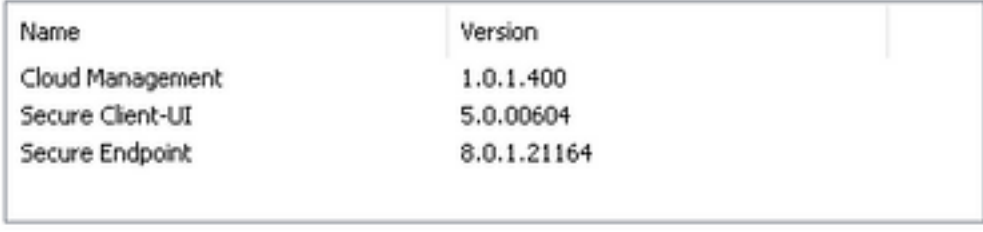

Schließen

As you can see now GUI is displayed in German.

## **Troubleshoot**

It is important to understand that Secure Endpoint UI language is set based on System Locale. The settings in Language or Region in new Windows Settings do not change the language of Secure Endpoint UI:

Windows 11:

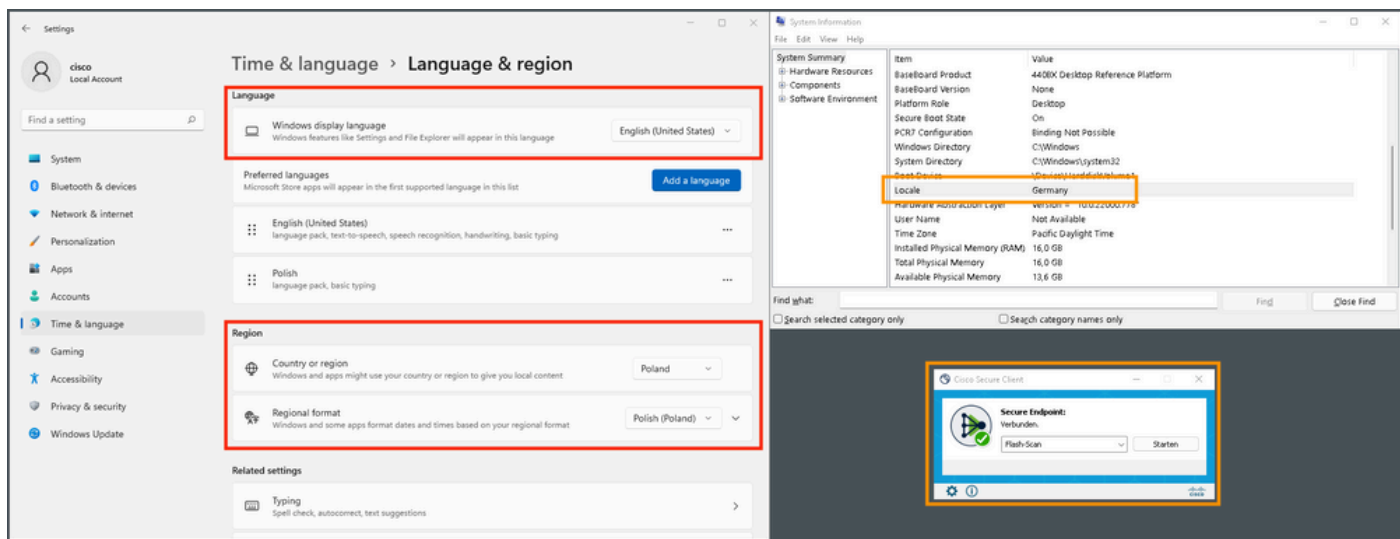

#### Windows 10:

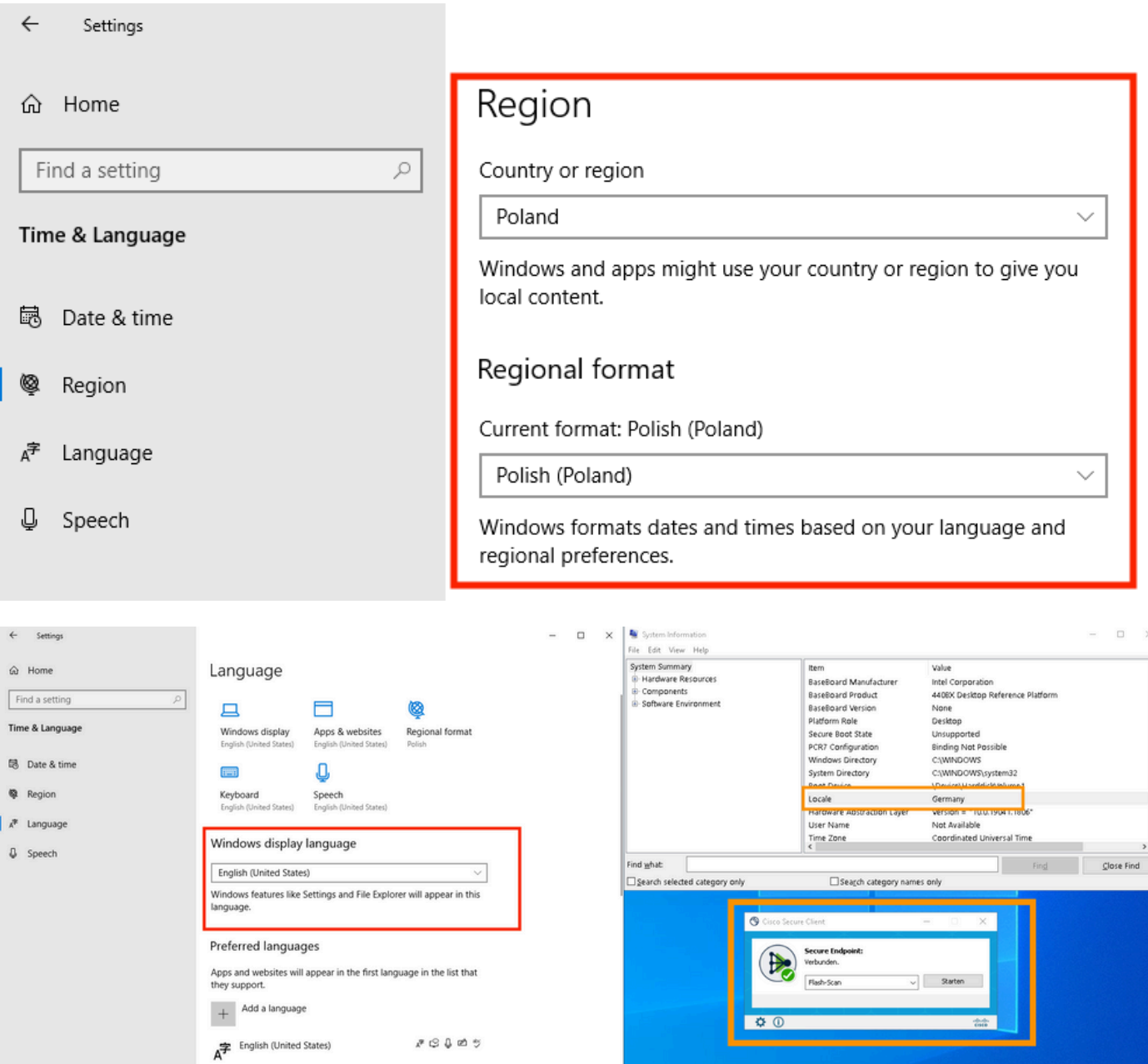

 $\overline{\phantom{a}}$ 

<u> La componente de la componenta</u>

 $\mathcal{P} \, \otimes \, \mathbb{Q} \, \otimes \, \mathbb{S}$